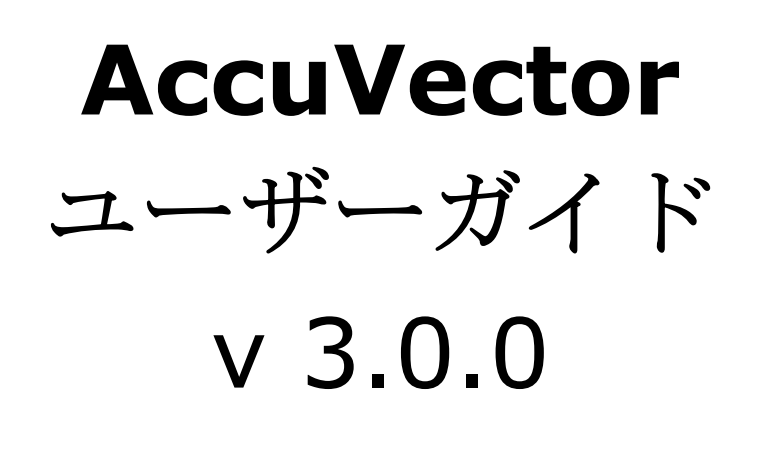

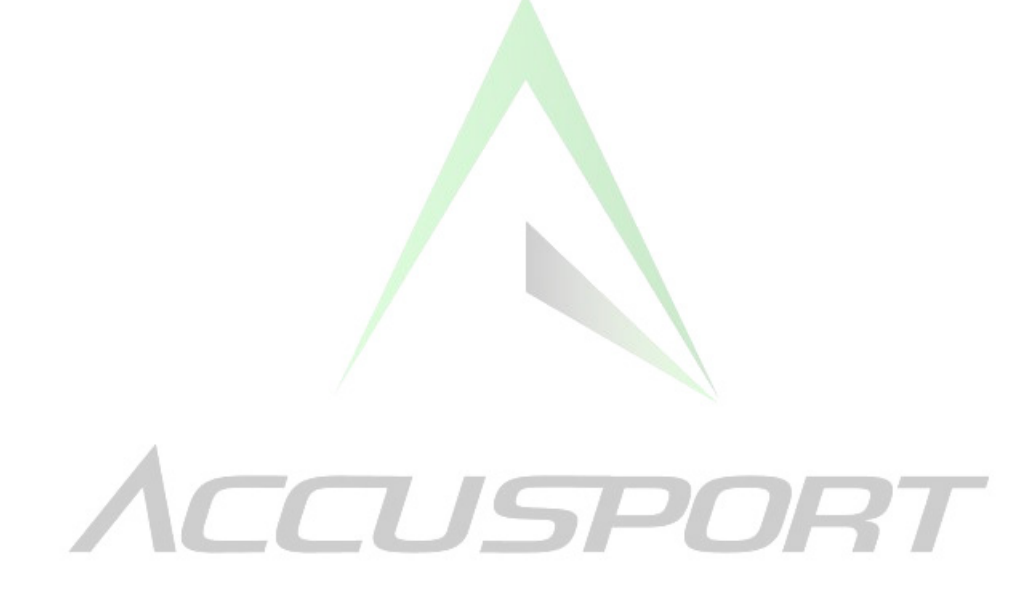

2004 年11月

Copyright © 2004 AccuSport, Inc. All rights reserved. 無断複写・複製・転 載を禁じます。本出版物のいかなる箇所も、アキュスポーツ社の書面による事前 の許可なしに複製することを禁じます。

目次

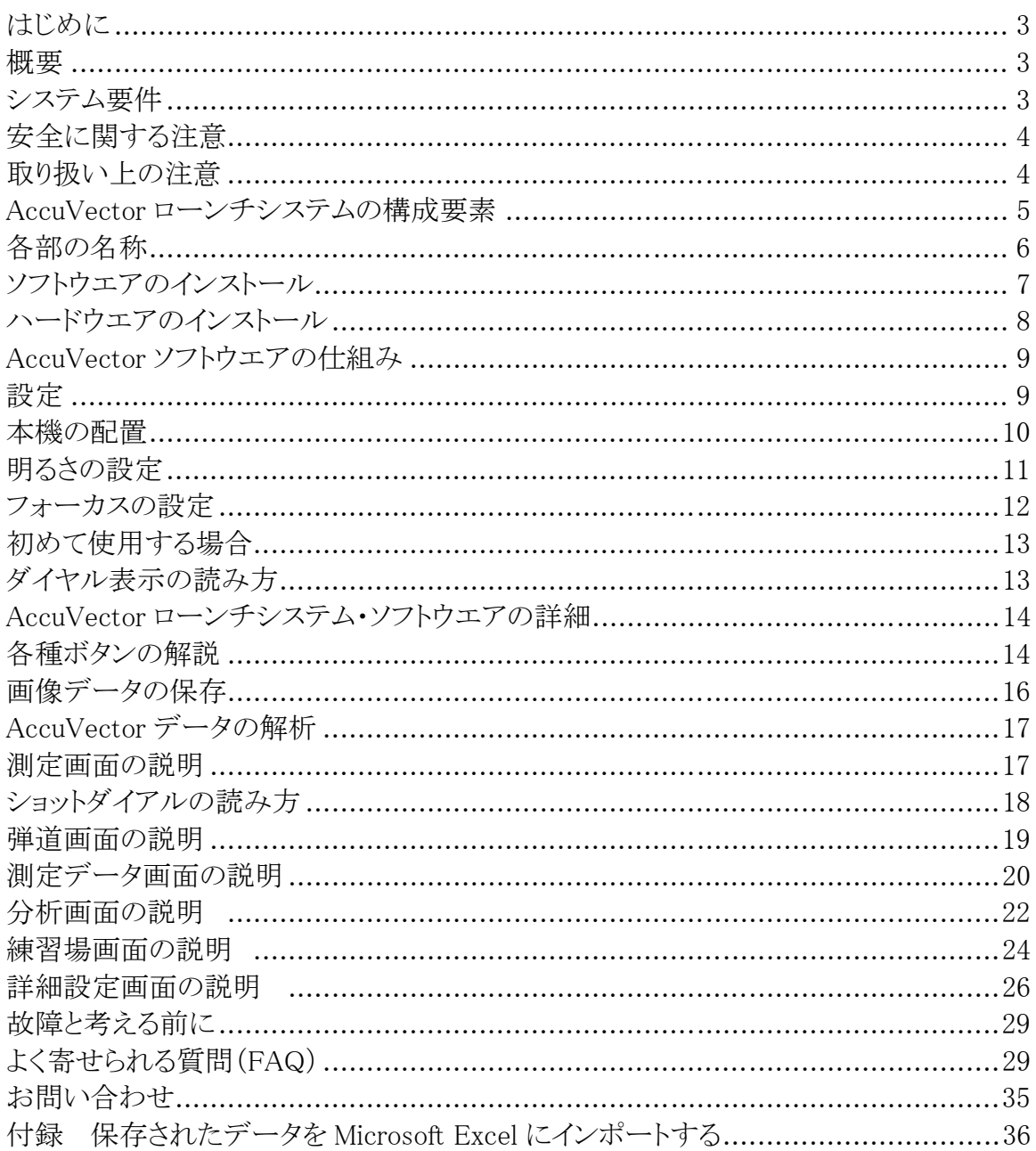

# はじめに

この度は AccuVector ローンチシステムをお買い上げありがとうございます。本 製品を提供するのは、ゴルフ・テクノロジーで業界をリードする米国アキュスポ ーツ社です。本製品は、現在市販されている中でも最新鋭のゴルフ弾道計測シス テムです。わずか数秒で、打ったボールのスピード、飛距離、打ち出し角度、バ ックスピン量、そして左右ブレなどの打ち出し方向を測定することができます。

まずは本製品のハードウェア保証書の保証規定をご覧下さい。 本製品は購入後、 2年間にわたり、通常使用においての修理費(部品代を含む)を保証いたします。 故障のある箇所、パーツ、製品本体を無償で修理いたします。本システムの基盤 交換については当社の判断に基づいて行なわれ、最低料金が課せられることがあ ります。

AccuVector ソフトウエア v.3.0.0 のアップデート及びバージョンアップは、イン ターネット経由でダウンロードできます。 このダウンロードは現在時点では無 料です。 CD-ROM メディアをご希望の場合は、送料込み 2,400 円でご提供いた します。 アキュスポーツ・インクは AccuVector ソフトウエアのバージョンア ップに関する方針につきまして、今後すべての内容を変更する権利を保持してい ます。

故障がなく、信頼性の高い操作を行なうためにも、本機に同封の「簡単セットア ップガイド」にしたがってセットアップし、使用するようにしてください。ソフ トウエアをインストールした後は、お客様のコンピュータで、「AccuVector 測定 画面」のヘルプメニューから「ユーザーガイド」をご利用ください。

本機のご使用に関するさらに詳しい内容は、アキュスポーツのホームページ、 **www.accusport.co.jp** をご覧いただくか、サポートセンター (03-3861-5372)までお問い合わせ下さい。

### システム要件

本システムは、以下の規格を備えたウィンドウズ 互換機のパソコンで使用するこ とができます:

- オペレーティング・システム: Windows XP の使用に限ります。
- メモリ容量: 最低 256 メガバイトの RAM
- ハードドライブ容量: 最低 200 メガバイトのハードドライブの空き容量
- ビデオ: 最低 24 ビットカラーで 1024x768 画素のビデオ解像度
- ポート: IEEE 1394 ポート X1 (ファイアワイヤ)

# 安全に関する注意

- 本製品に記載されているすべての警告と指示に従ってください。
- 本製品を落としたり、衝撃を与えないようにしてください。
- スイングする時は、クラブ及びボールが本システムに当たらないように気をつけ てください。
- ミスショットによる破損を避けるためにも、常に保護シールドを使用するように してください。
- システムユニットを開かないでください。本システムには高電圧で壊れやすい部 品が含まれています。ユニットを開けると、怪我や故障の原因になるばかりでな く、保証も無効になります。
- 雨や悪天候、あるいは極度に高湿度の下での使用は避けてください。本機には、 いかなる液体もかからないように注意してください。
- 認可されたアクセサリ部品だけを使用するようにしてください。本機またはコン ピュータを故障から守るためにも、付属のケーブル及び電源アダプターのみを使 用するようにしてください。

以上の注意事項を尊守しない場合、当社は、本製品の保証を無効にする権利を有 します。

#### 取り扱い上の注意

- 本機には、充電式 NiMH バッテリーシステムが内蔵されており、これにより1 時間30分作動させることができます。充電するにはまず本機のスイッチを切り、 付属の AC アダプターを接続し、コンセントに差し込んでください。完全に充電 されるには 12 時間かかります。バッテリーの寿命を長く保つためにも、使用し ていない時は、AC アダプターを長時間コンセントに差し込んだままにしないよ う注意してください。
- 使用するうちに、ディボットや指紋等により、レンズやストロボの外側が汚れる ことがあります。カメラや眼鏡用クリーニングキットを使って、レンズの汚れを 拭き取ってください。キッチンペーパーやティッシュペーパーの使用は避けるよ うにしてください。
- 本機のケースは、濡れた布で掃除することができます。掃除の前には必ず電源を 切り、システムの接続を外してください。継ぎ目、カメラ、またはトリガー調整 穴からケースに液体が漏れないように注意してください。

# **AccuVector** ローンチシステムの構成

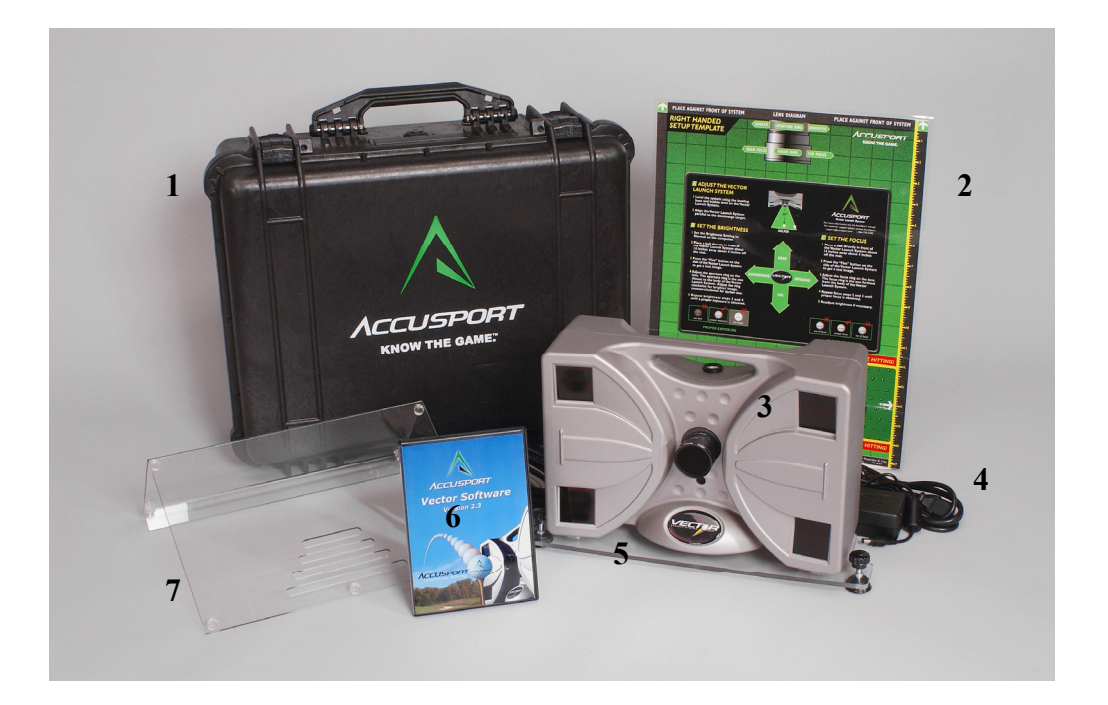

- 1. 防水キャリーケース (オプション)
- 2. セットアップ・テンプレート
- 3. AccuVector(本機)
- 4. AC アダプター
- 5. 水準台
- 6. AccuVector ソフトウェア
- 7. 保護シールド

ファイア・ワィヤーケーブル

付属のファイアーケーブルはお手持ちのコンピュータの i-ling(IEEE1394)ポートに正しく差し込んでください。 決して無理にさしこまず、IEEE ポートの形状に合わせ て 差し込んでください。

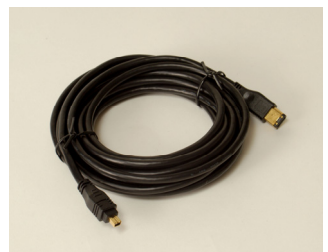

注意; まず、お手持ちのコンピュータの説明書を読み IEEE ポートがあるかどうかを確認してください。

# 各部の名称

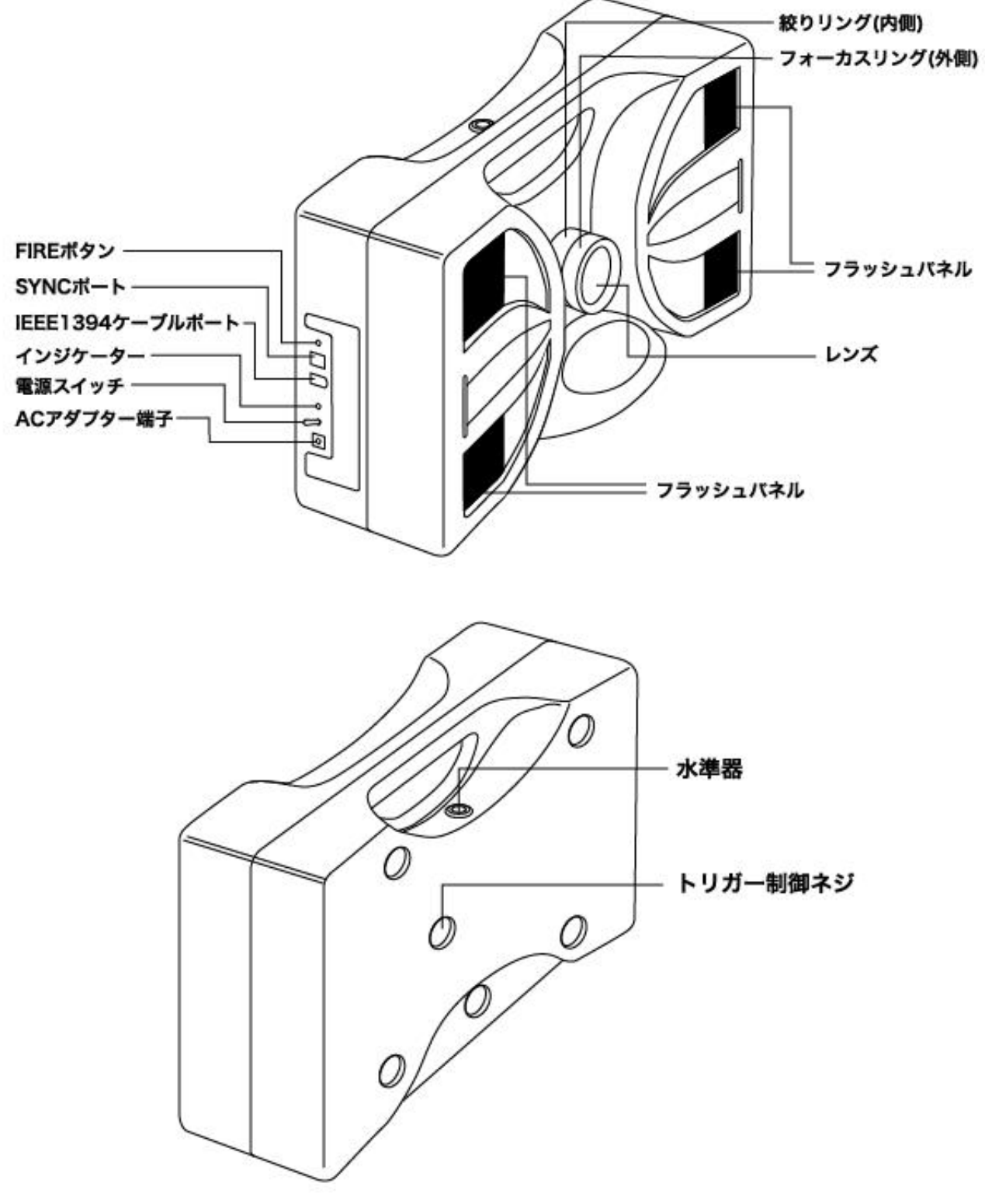

#### ソフトウェアのインストール

本製品を初めてお使いになる時は、お手持ちのパソコンにソフトウェアをインス トールし、システム設定を行なう必要があります (AccuVector ソフトウェアが搭 載されたパソコンをご購入なさった場合は、ソフトウェアは当社によりインスト ール及び設定済みです。その場合、本章を省略し、「ハードウェアのインストー ル」に進んでください)。

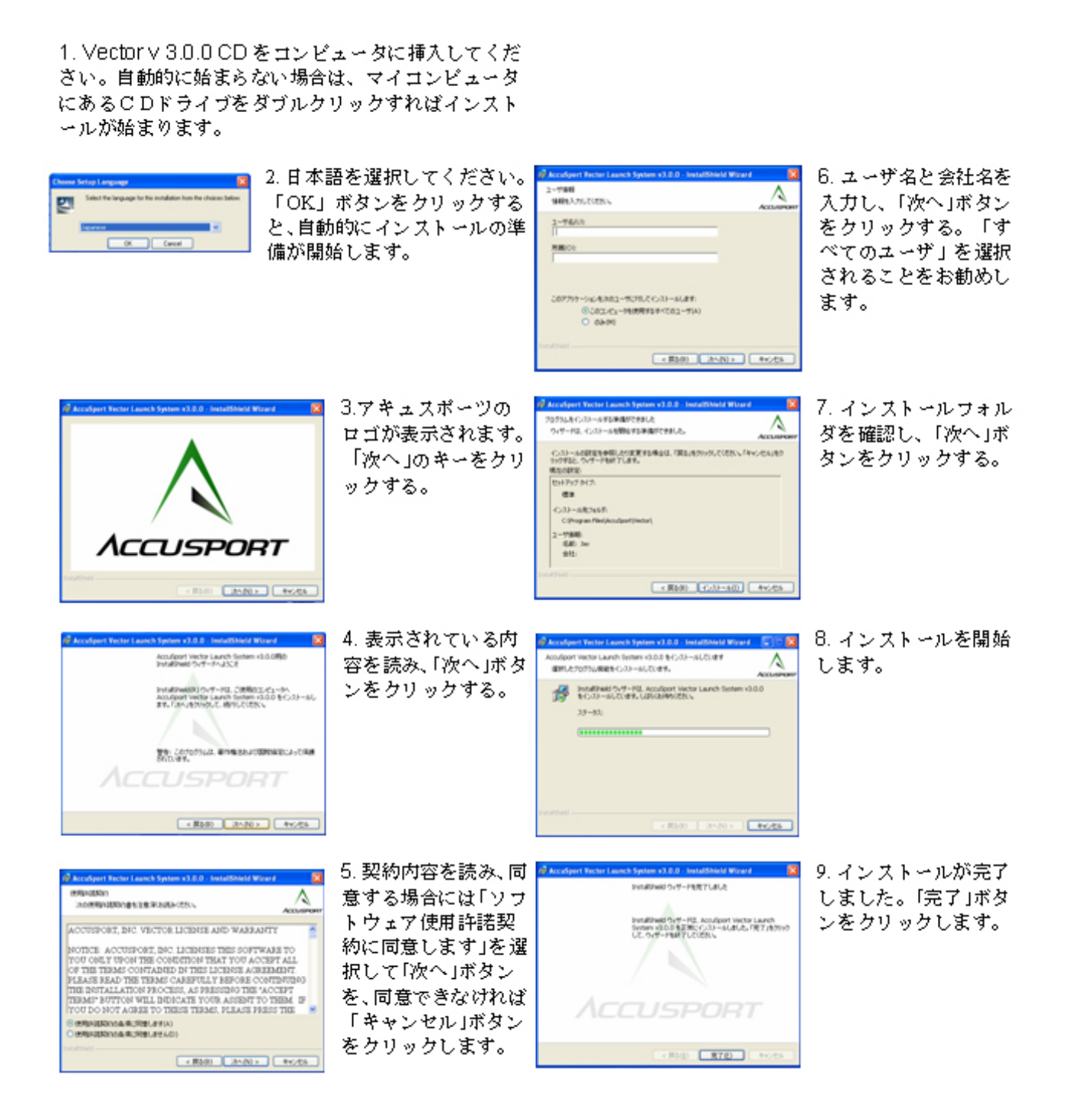

#### ハードウエアのインストール

IEEE ケーブルを上下逆に差し込むことは絶対に避けてください。ファイアワイ ヤ・ケーブルには丸い側面と、四角の側面があります。差し込む前に、その配置 を確かめてください。

本機をパソコンのファイアワイヤ (または IEEE 1394) に接続し、電源を入れま す。

1. マイコンピュータを右クリックします。

2. プロパティを選択します。(システム設定のダイアログ ボックスが現れます)。

3. ハードウエアのタブを選択します。

4. 「デバイス・マネージャー」ボタンをクリックします。

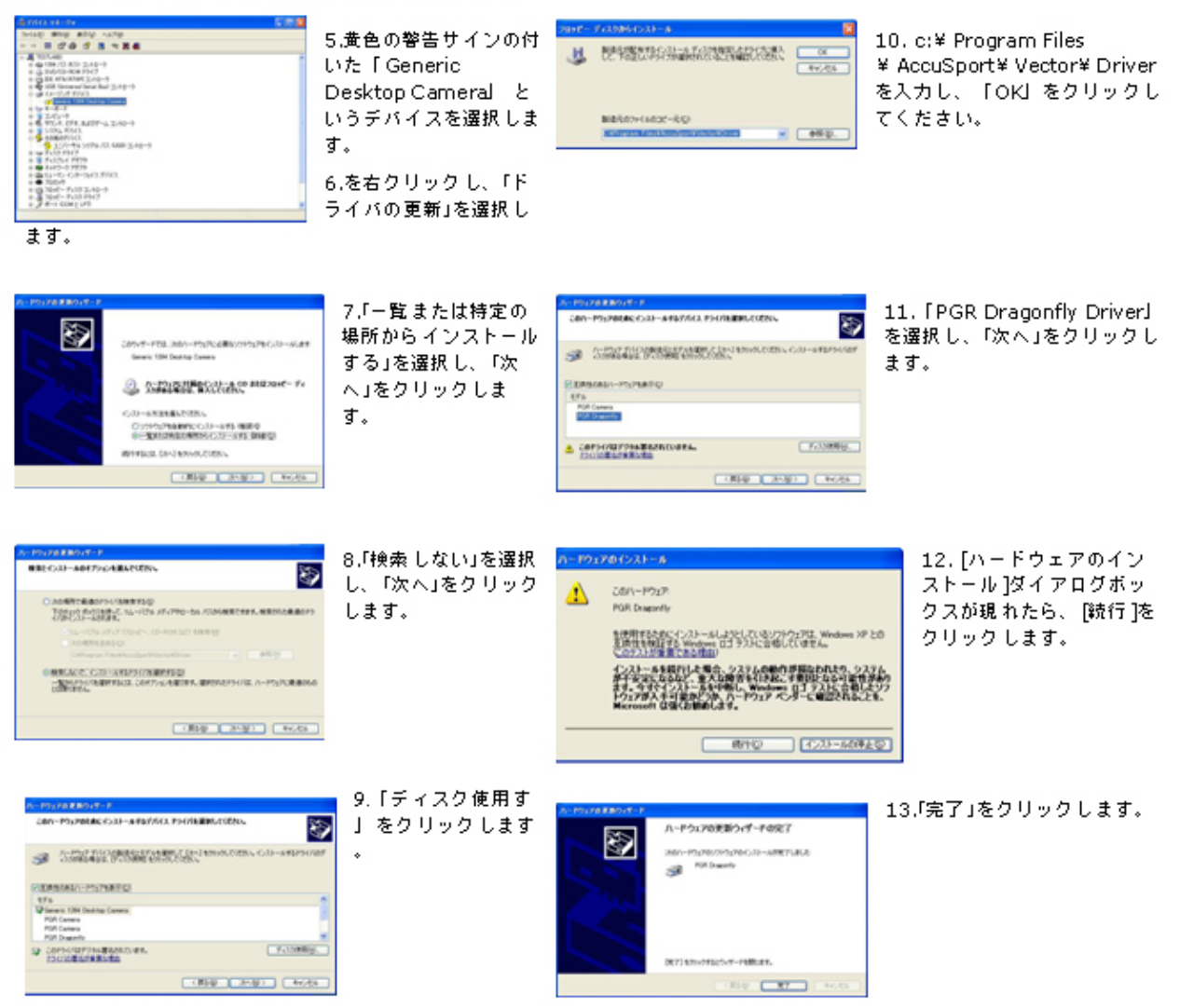

注意: 本機の電源を入れる度に、低い発信音が 30 秒ほど鳴ります。これは自己点 検中であることを意味します。

# **AccuVector** ソフトウエアの仕組み

本章では AccuVector ソフトウェアの基本について解説します。

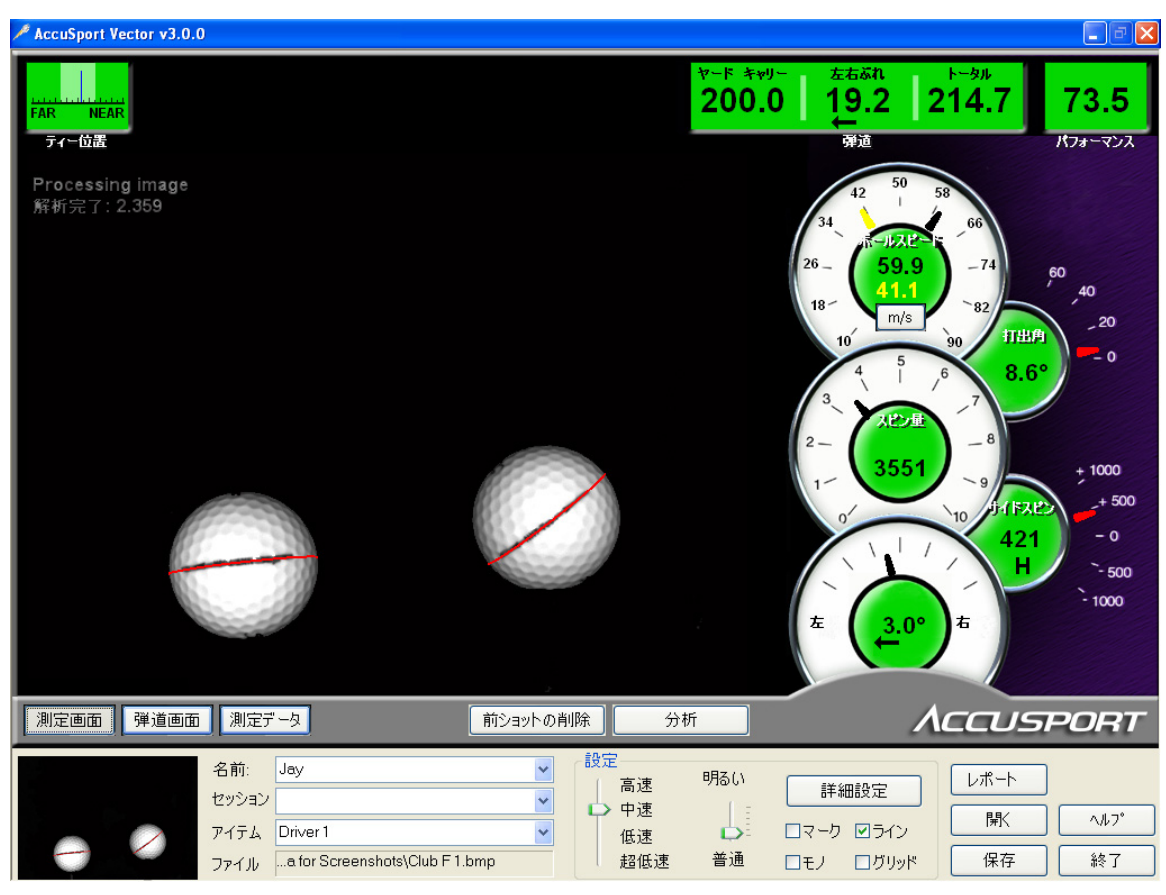

測定画面とは、ソフトウェアのメイン表示画面のことで、パソコンのスクリーン 上に自動で現れます。二つのボールの写真は、最も基本的な情報、打球の画像を 示しています。その画像の右には、計測値がダイヤル表示になっており、打球情 報が表示されます。(測定画面の詳細については、17 ページを参照ください)。

画面左下には、文字情報を入力できるようになっています。その上には、測定画 面、弾道画面、測定データの各ボタンがあり、打球のデータを3通りの方法で見 ることができます。測定画面ボタンを押すと、メイン表示画面に戻ります。弾道 画面ボタンは、ボールの飛行イメージを見せる画面(19ページ参照)。そして、 測定データボタンを押すと、すべての打球データが記載された表組みシートが表 示されます (20ページ参照)。

画面右下のボタンでは本機の各種操作性をコントロールすることができます。

# 設定

ボールに印をつける**:** 使用前にボールに黒色で線をつけます。(他の色は赤外線灯 に反応しません)、少なくとも 3 センチ以上の長さでなければいけません。本機 のカメラに対して、よく見えるようにはっきりとマーキングすることが大切です。 最も簡単な方法は、ボールの赤道部分に、黒い線を一本引くことです。すでに印 がある場合、それを延長することもできます。例えば、印刷されているメーカー の名前が 3 センチ以下だったら、名前の一端に線を書き入れ、その上に新しい線 を引きます。

ゴルフボールに線をつけるための道具はたくさんあります。そのいずれを使って も結構です。

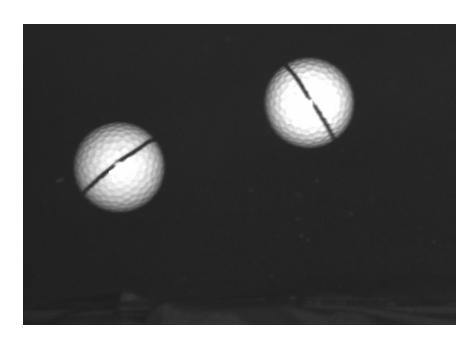

この画像は、本機がとらえたもので、よくマーキ ングされたボールが示されています。

本機の配置**:** 付属のセットアップ・テンプレートを使い、ボールと本機の配置を決 めます。ユニット上部に搭載されている水準器を点検し、システムが水平である かどうか確かめます。屋外で使用する場合は(必要なら屋内の場合も)、水準台 を本機の下に敷きます。付属のネジを使えば、水準台を本機に固定することもで きます。

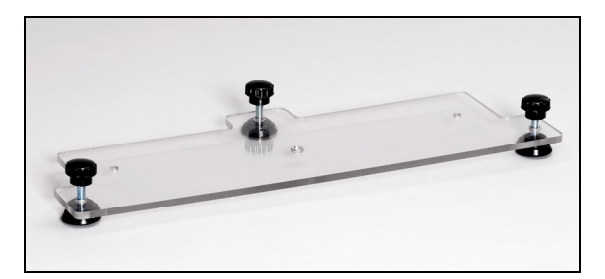

AccuVector 水準台

ボールの飛行経路と平行になるように本システムを配置します。スイングする時 も、本機に対し平行に行なってください。

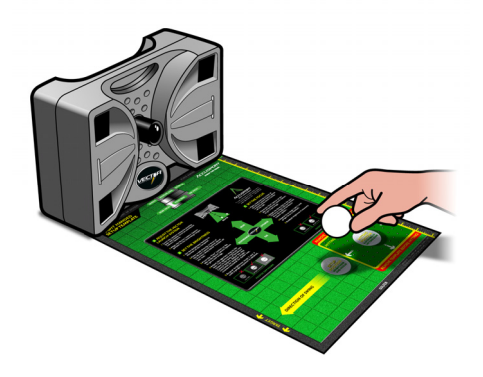

セットアップ・テンプレート

### 明るさの設定**:**

本機に電源が入っていて、ソフトウェアが起動していることを確かめます。お手 持ちのパソコンには、ソフトウェアのメイン表示画面となる測定画面が表示され ているはずです。

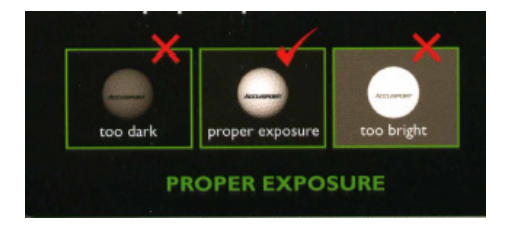

- 1. 画面で明るさの設定を「普通」にします。
- 2. 本機前方から約 35 センチ、地面から 12 センチ浮かせた場所にボールを置 きます。
- 3. 本機側面にある「Fire」ボタンを押して、テスト画像を見ます。
- 4. レンズの絞りリングを調整します。絞りリングは、システム本体に最も近 いリングです。時計方向に回すと画面が明るくなり、反時計方向に回すと 暗くなります。
- 5. 適切な露出が得られるまで、上記のステップ3、4を繰り返します。

### フォーカスの設定**:**

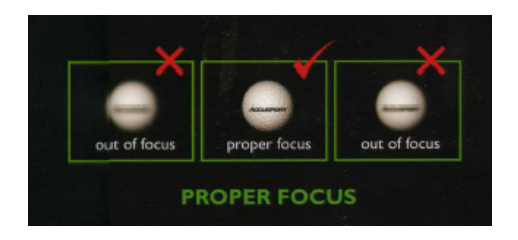

- 1. 本機前方から約 35 センチ、地面から 12 センチ浮かせた場所にボールを置 きます。
- 2. 本機側面にある「Fire」ボタンを押して、テスト画像を見ます。
- 3. レンズのフォーカス・リングを調整します。絞りリングの外側が、フォー カス・リングです。
- 4. 適切なフォーカスが得られるまで、上記のステップ 2 、3 を繰り返します。

#### 保護シールドの装着**:**

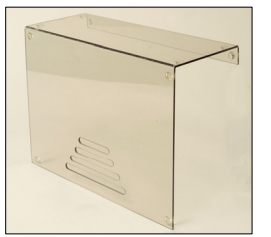

保護シールドは、本機の上にかぶせるように設計された装置で す。ミスショットをした場合など、打球による本機の破損を防 ぎます。保護シールドの短い端を、本機後部に装着します。

### 初めて使用する場合

右打ち、左打ちに関係なく、付属のセットアップ・テンプレートを使って、ボー ルをティーアップします。テンプレートを使用しない場合は、本機前方から約 35 センチ離れた場所にボールをティーアップしてください。右打ちの場合、本機中 央よりも 12~18 センチ右寄りにボールを置きます。

左打ちの場合, 本機の前方から約 35 センチ離れた場所にボールをティーアップし、 予定の打球コースよりも 12~18 センチ左寄りにボールを置きます。そして「詳 細設定」ボタンを押し、パソコンで詳細設定画面が表示されることを確かめます。 画面右の「ゴルファー」の所で、左利きをクリックします。OK ボタンをクリック し、メイン表示画面(イメージ・スクリーン)に戻ります。

### イメージの画質を確認します。

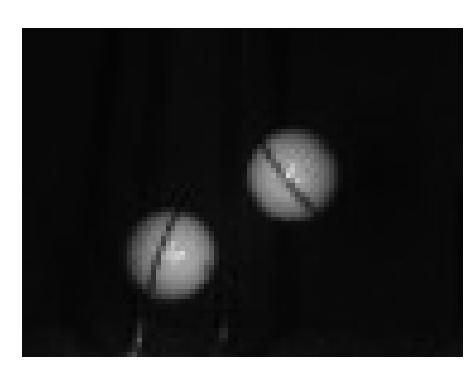

AccuVector ローンチシステムでは、打球の正確 な画像があって初めて、ボールの飛行パラメー タを測定することができます。測定画面上には、 フレーム内に二つのボールの完全な画像が表示 されているはずです。もしそうした画像が現れ ない場合は、ボールの位置をわずかに変えてみ ます。(セットアップ・テンプレートの中央に ある緑の線を参照)ボールにつけた線は鮮明で、 その輪郭も背景に溶け込むことなく、はっきり

と見えなくてはなりません。ボールのディンプルも確認できる必要があります。

# ダイヤル表示の読み方

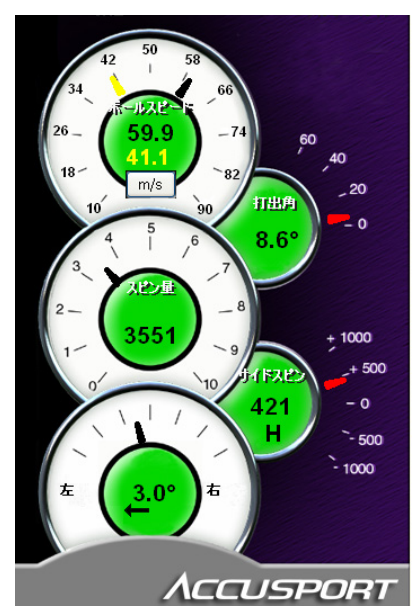

 (詳細については 18 ページを参照ください) 黄色のヘッドスピード表示の上にボールスピードが 表示されています。

打ち出し角 (度)

バックスピンの毎分回転数 (RPM)

サイドスピンの毎分回転数(RPM) - 「H 」はフック を、「S」はスライスを意味します。

打ち出し方向に対する左右ブレの測定

# **AccuVector** ローンチシステム・ソフトウエアの詳細

#### 各種ボタンの解説

スクリーン右下にあるボタンは、AccuVector ソフトウェアの操作性をコントロー ルします。

前ショットの削除**:** 最も新しい打球の情報をデータベースから消去し ます。打球が解析された後、このボタンが表示されます。

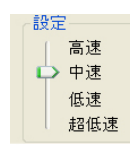

設定**:** 高速、中速、低速、超低速という設定は、ボールスピードに関 連しています。通常は、「中速」に設定しておくのがよいでしょう。 しかしながら、二つのボール画像が離れ過ぎてフレーム内に収まらな いような場合、「高速」に設定します。逆に、ウェッジやチップとい

ったショットでは、ボール画像が重なって見えることがあります。この場合、 「低速」または「超低速」設定が最適です。設定を変えるには、矢印をクリッ ク・ドラッグして、適切な設定にします。

明るい 明るさ**:** 矢印をクリック・ドラッグすると、次の画像の明るさをコントロ ールできます。 長 普通

ロマークロン チェックボックス: 捉えたボール画像が鮮明でない場合に調整しま ロモノ ログリッド す。通常はラインにチェックを入れてください。

モノ**:** 絞り調整を点検するために用いられます。ゴルフボール以外の白い物体を視 界から取り除きます。もし取り除くことができない場合、絞りリングを調節し、 露出レベルを下げます。

マーク**:** ボールの印を際立たせます。カメラがボールの線をうまく認識できない場 合、再びマーキングします。

ライン**:** ボールの赤道上を赤い線で示し、回転の測定を行ないます。サイドスピン 及びバックスピンを正確に測定するためには、良い面を獲得することが必要です。

グリッド**:** スクリーンに基準格子(グリッド)を表示し、各ボールの中心に小さく て青い十字を配置します。

レポート: この「レポート」ボタンをクリックすると、次のようなレポートを見 ることができます:

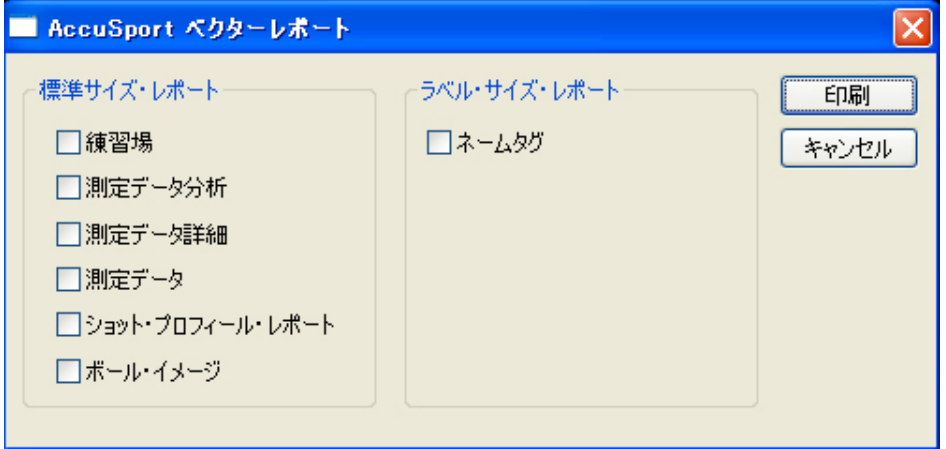

練習場**:** 最後のショット、ベストショット(選択したパフォーマンス測定を使用)、 最長飛距離ショットなど、重要なショットのパラメータをスコア表示します。ま た、練習モードに応じて、ピンまでの距離も算出します。

測定データ分析**:** ショットの打角や回転速度における増減をチャートで示します。 表の各項目(セル)は、ショットのヤード数を表しています。緑のセルはより飛 距離が伸びた場合を、赤いセルは伸びなかった場合、そして黒いセルは変化のな かった場合を示しています。

測定データ詳細**:** 各ショットの詳細情報をチャート付きの表で示します。チャート では、標準偏差を使ったショットの位置が表示されます。

測定データ:各ショットの要約をチャート付きの表で示します。チャートでは、標 準偏差を使ったショットの位置が表示されます。

弾道シミュレーション**:** 選択したショットをチャート化し、ショット・スクリー ン上で表示します。

ボール画像**:** イメージ・スクリーン上のボール及び重要なショット・パラメータを 印刷します。

ネームタグ**:** 小型プリンタ用の練習場レポートです。

ヘルプ; この「ヘルプ」ボタンをクリックすると、PDFファイル形式のユーザ ーガイドを見ることができます。 お手元のコンピュータに Adobe Acrobat Reader のソフトウェアが必要です。

### 画像データの保存

ボールを打った後、画面右下にある「保存」ボタンをクリックすれば画像を保存 することができます。

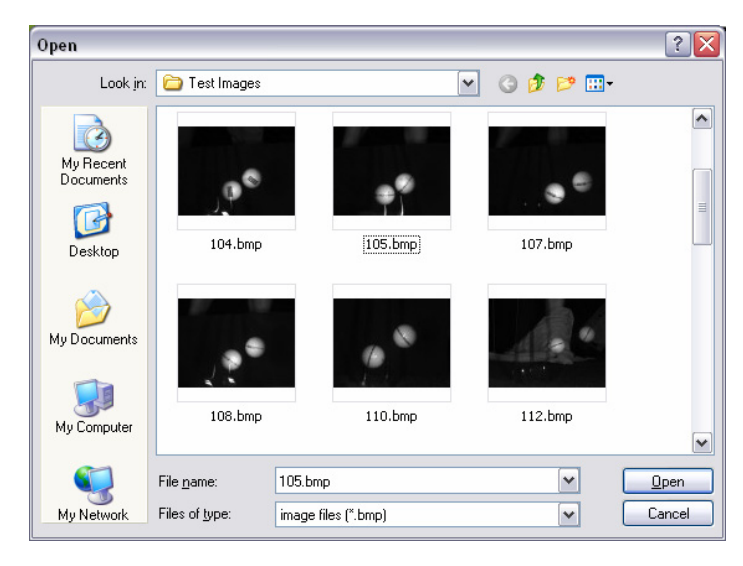

開く**:** このボタンは、保存され ているボールの画像を開きま す。本システムでは各ショッ トの結果について、画像を保 存し、再処理を行ない、表示 することができます。

保存**:** このボタンは、表示され ているボールの画像を保存し ます。ダイアログボックスが 自動的に開き、パソコン内の ファイルの保存場所を指定す ることができます。

アのプログラムを終了します。

終了**:** AccuVector ソフトウェ

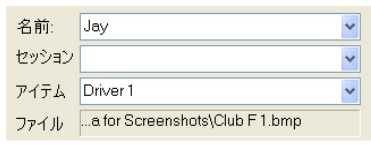

ショットを記録しておきたい場合は、画面左下にある フィールドを使用します。「名前」および「セッショ ン」をクリックし、情報を入力します。ボール、クラ ブ、スイング法などを変えた場合は、「アイテム」項

目の中に、そのボール名、クラブ名、またはスイング技術について入力してくだ さい。そして、ショットに関するデータを保存しておきたい時は、上にある「測 定データ」ボタンをクリックし、測定データ画面に行きます。そこで「保存」を クリックします。 各項目の右端にある矢印をクリックすれば、これまでに入力し たアイテムを新しい順に 10 点ドロップダウン表示することができます。この機能 により、すでに保存されているグループやショットに、後で追加することも可能 です。

注意: 保存されている測定データは、マイクロソフト・エクセル にインポートし、 さらに解析することも可能です(36 ページの付録参照)。

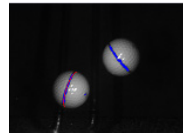

サムネイル・ボール画像**:** この参照用画像は、すべての画面の左下 に表示されています。画像をクリックすれば、測定画面に戻ること ができます。

## **AccuVector** データの解析

測定画面**:** 本製品ソフトウエアのメイン表示画面です。測定画面は、撮影された ボールの画像を表示します。他のスクリーンンを見ていても、「測定画面」ボタ ンをクリックすれば、いつでもこの画面に戻ることができます。

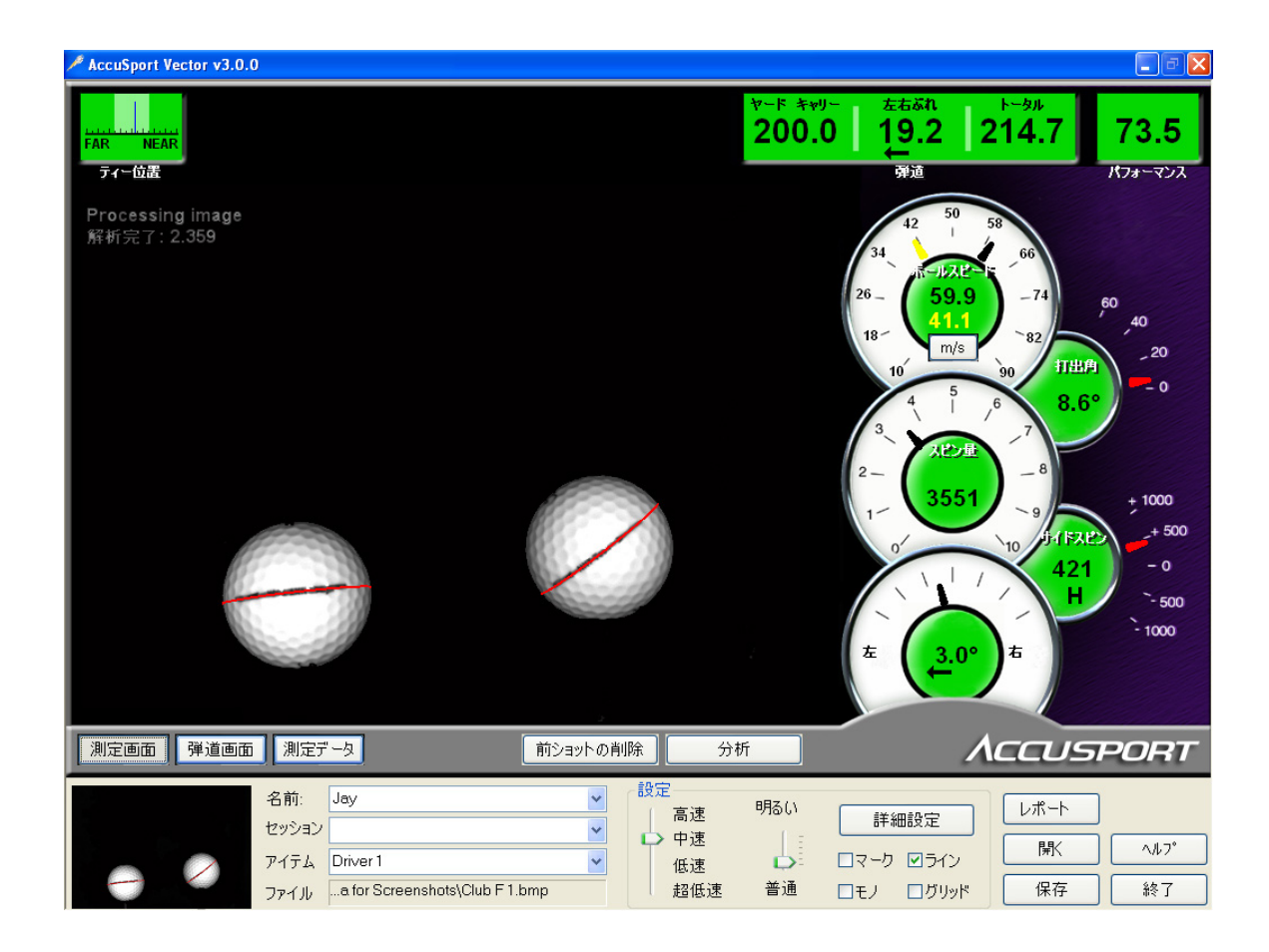

チェックボックスのラインをチェックして、どのようにボールの印を処理してい るか確かめることができます。各ボールに赤い線が引かれていることがわかりま す。この赤い線がボール上黒い線と一致しない場合、回転数が不正確であること を意味します。適切な線をダブルクリックすれば、赤い線をマニュアルで引くこ ともできます。このように赤い線が引き直された場合、回転数も自動的に修正さ れます。

### ショット・ダイヤル

ショット・ダイヤルには、各ショットの測定値を読みやすく表示してあります。 また、イメージ・スクリーンとプロフィール・スクリーンの両方に表示されます。

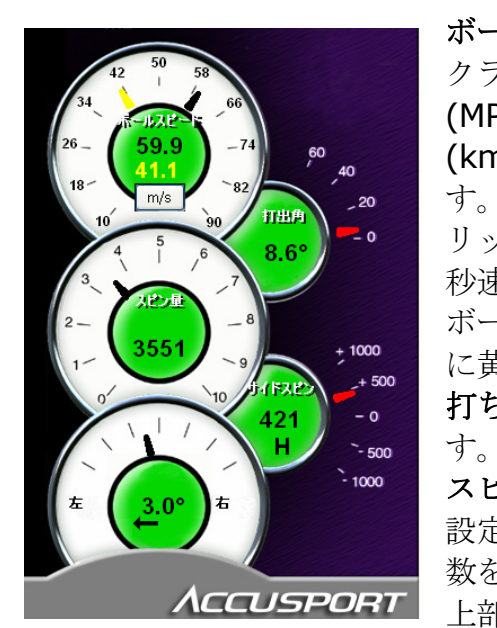

ボールスピード: このダイヤルは、ボールの速度と クラブのヘッドスピードを示し、時速マイル数 (MPH)、秒速フィート(FPS)、時速キロメートル (km/h)、または秒速メートル (m/s)で表示されま す。速度の単位を選ぶには、 詳細設定 ボタンをク リックし、拡張設定スクリーンに行きます。通常は 秒速メートル(m/s)で表示されます。 ボールの速度は上に、クラブのヘッドスピードは下 に黄色で表示されます。 打ち出し角度**:** ボールの打ち出し角度が表示されま

スピン量**:** バックスピン量が表示されます。 詳細 設定画面で、総スピン量をクリックすれば、総回転 数を求めることができます。 総スピン量の数値は 上部に表示され、真の回転軸に置けるボールの回転

数(RPM)を示しています。 総回転数にもとづいて、バックスピンとサイド スピンが計算されます。

サイドスピン**:** 回転の方向によって、プラスまたはマイナスの表示になります。プ ラスの数値はフック回転を意味し、数字の前に H の文字が表示されます。また、 マイナスの数値はスライス回転を意味し、S が表示されます。

左**/** 右**:** そのショットに対し、打球がどの程度左右にブレるか表示されます。

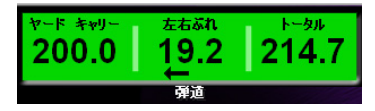

弾道: 打球の飛行情報は、測定画面と弾道画面の両方 に表示されます。本システムでは、業界で最も精度が ■ 高いと言われるアキュスポーツ社の飛行モデルを採用

しています。各ショットのキァリー、左右のブレ、トータル飛距離(単位はヤー ド、フィート、またはメートル)を正確に算出することができます。

パフォーマンス**:** 各ショットを 0 から 100 の範囲で採点したもので、 73.5 100 が最高です。パフォーマンスは、クラブのヘッドスピード、トータ アカマス ル飛距離、ボールスピード、スピン、打ち出し角度、左右のブレなどを 総合して計算されます。各ショットで得られた特定要因を、本システムを使って 測定し、パフォーマンスを決定します。これは、現在利用できる中でも最先端の ゴルフ採点システムです。

ティー位置**:** 画面左上隅にある緑色の距離ガイドのことです。このガイド は、最小単位を 1.5 センチとし、画像を表示している時の、本機からの ティー位置 ボールの距離を示しています。最適なポジションは影付きで表示されま す。カメラレンズから様々な距離にボールを置いて、ベストポジションを見つけ てください。それでもいい画像を得ることができなかったら、29 ページの「故障 と考える前に」を参照にしてください。

#### 弾道画面

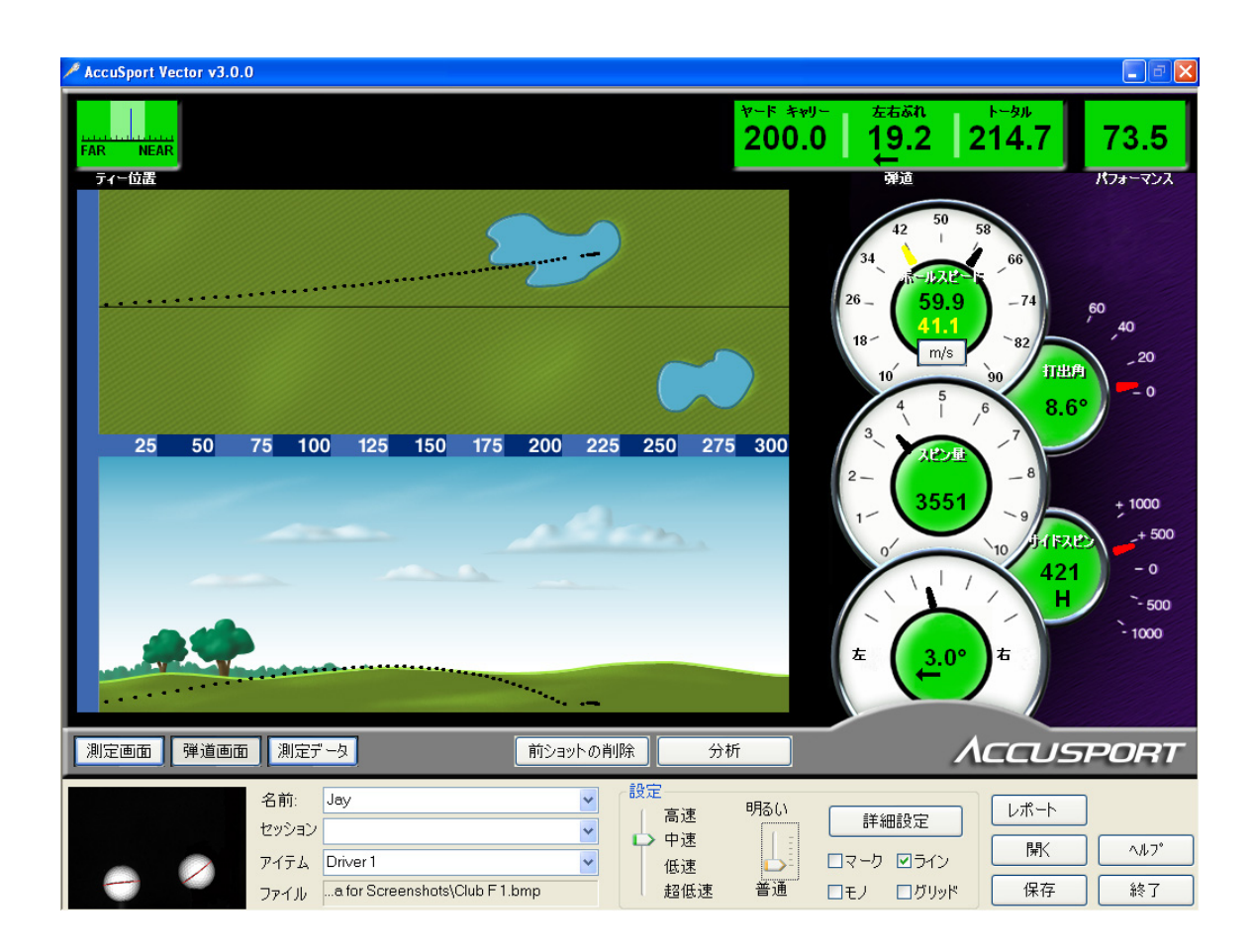

弾道画面ボタンをクリックすると、この弾道画面が表示されます。放ったショッ トの測定値ならびに業界随一を誇るアキュスポーツの飛行モデルに基づいて、 打 球を上及び側面から表示することができます。複数のショットは、個々の弾道プ ロフィールとして、または測定データ画面を通した平均の単一プロフィールとし て、見ることができます。測定データボタンをクリックすれば、測定データ画面 に移動します。そこでプロット・セルをクリックすると、様々なショットを色別 にプロットすることができます。

### 測定データ画面

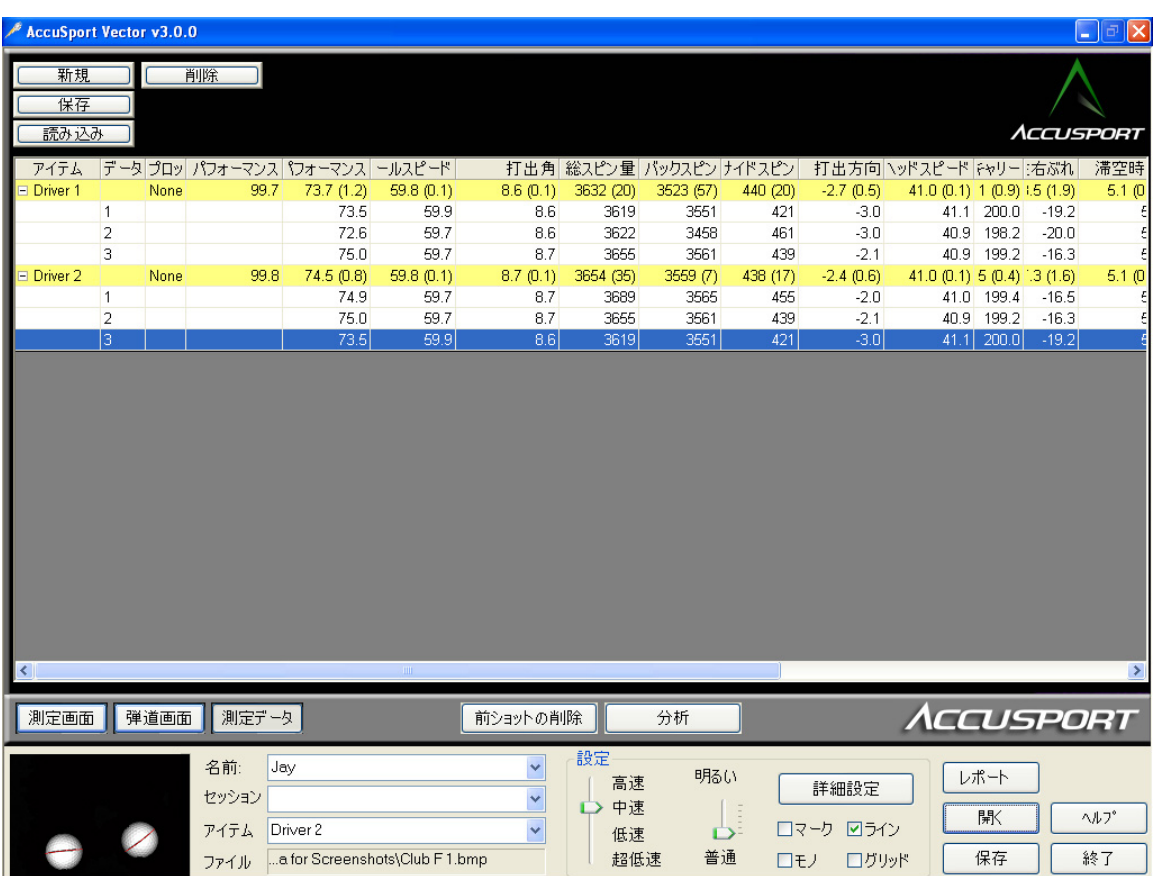

この画面を表示するには、測定データボタンを押します。測定データ画面では、 各ショットのデータを表形式で見ることができます。 データは、各グループの 最上段に示されている通り、項目ごとにグループ化され、要約されます。項目フ ィールドの左端にある+/-をクリックすると、データが消えて、各測定に対する標 準偏差を持った平均値が表示されます。

表でローンチ情報必要なショット項目を選択した後、分析ボタンをクリックする と、分析画面に情報が表示されます(詳細については 22 ページ参照)。

個々の、あるいは項目別の平均を選んで印刷したり、プロフィール・スクリーン 上でプロットすることができます。ある項目をプロットするためには、特定のシ ョットあるいは平均に対し、ショット・スクリーン上のプロット列をクリックし ます。そして矢印が現れたら、それをクリックし、プロット用の色を選択します。

新 規**:** このボタンをクリックすると、それまでのセッションの記録をすべて消去 し、新しいセッションを作ります。

保 存**:** このボタンをクリックすれば、セッションに名前を入力し、保存すること ができます。

読み込み**:** 保存されているセッションを呼び出し、新しいショットを追加したり、 解析を行なったりします。

削 除**:** 記録を削除する場合、対象となるセッションを選んでから、このボタン をクリックします。

測定データ画面は、例えば、異なる項目として入力された二種類のクラブの間で、 記録を比較するのに有効です。まず、項目フィールドの左端にある一をクリック すると標準偏差をもつ平均値が表示されますので、各クラブによるショットの平 均を比較、色をプロットしすれば弾道画面で平均の弾道プロフィールの比較を見 ることができます。

さらに、インストラクターにとっては、生徒の上達度を見るのに役立ちます。測 定データ画面を使って各セッションを保存し、それを後で比較できるからです。

表の活用: 水平方向にスクロールすれば、新たなデータを見ることが出来ます。 画面がいっぱいになると、垂直方向のスクロールバーが表示されます。

### 分析画面

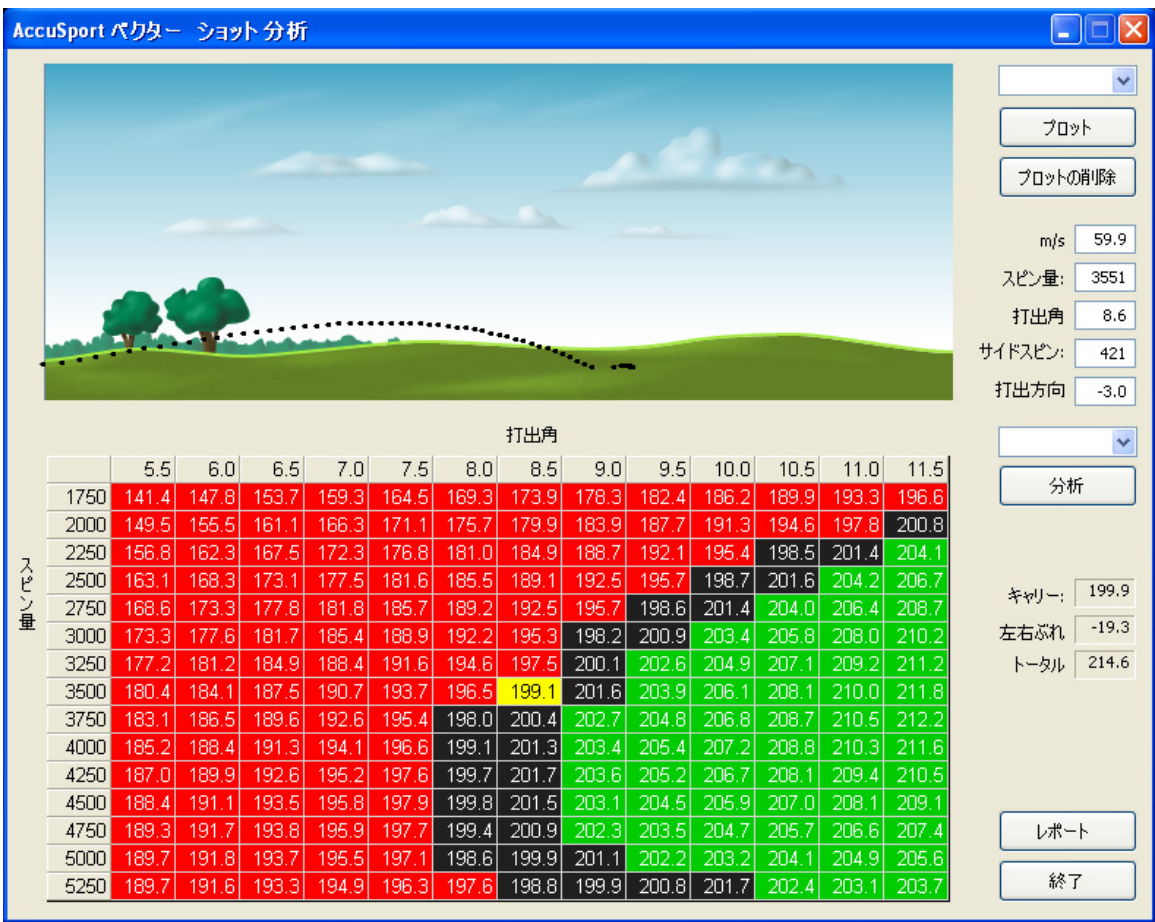

分析ボタンをクリックすれば、この画面を見ることが出来ます。図では、様々な 打ち出し角度やバックスピンの状況が計算され、表示されています。黄色いセル には、最初の打ち出し状況から得られた距離が示されています。その周囲のセル には、様々な打ち出し角度や回転速度における距離が示されています。黒いセル は、距離に関する増減がないことを示しています。赤いセルは距離が出ない場合、 緑のセルは距離が伸びた場合を示しています。

分析画面の最大の長所は、ショットの比較において、「もしも…」という仮定の 解析を行なうことができる点です。つまり、あるショットの飛び出し情報を修正 したり解析したりするだけでなく、他のショットと比較することもできるのです。 例えばボールスピード(初速)、打ち出し角度、スピン、左右のブレなどの仮定の 値を入力した後、分析ボタンをクリックすれば、図を更新することができます。 プロットボタンをクリックすれば、ショットのプロフィールを表示することがで きます。

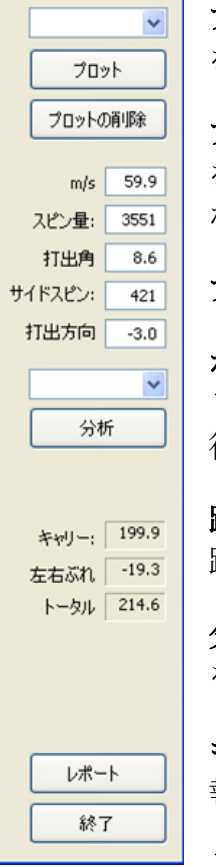

プロット色選択ボックス**:** このボックスを使って、目的のショット をプロットする際の色を選びます。

プロット**:** このボタンをクリックすると、選択した打球のショット をプロットすることができます。複数のショットを選ぶ際には、異 なる色を選びます。

プロットの削除**:** プロットを消去します。

ボールスピード、バックスピン、打出角、サイドスピン、左右ブ レ**:** これらは最後に打ったショット、または選択したショットから 得られた測定値、あるいは解析用に入力された変数です。

距離選択ボックス**:** ボールが飛んだ距離を、キャリー、トータル飛 距離、ランの 3 種類で表示することができます。

分析**:** このボタンを押すと、入力された最新のデータに基づいて図 を更新します。

キャリー、左右ブレ、トータル**:** 選択したショットに対する飛行情 報です。

レポート**:** レポートの印刷選択画面を表示し、印刷を可能にします。

終了**:** 一つ前の画面に戻ります。

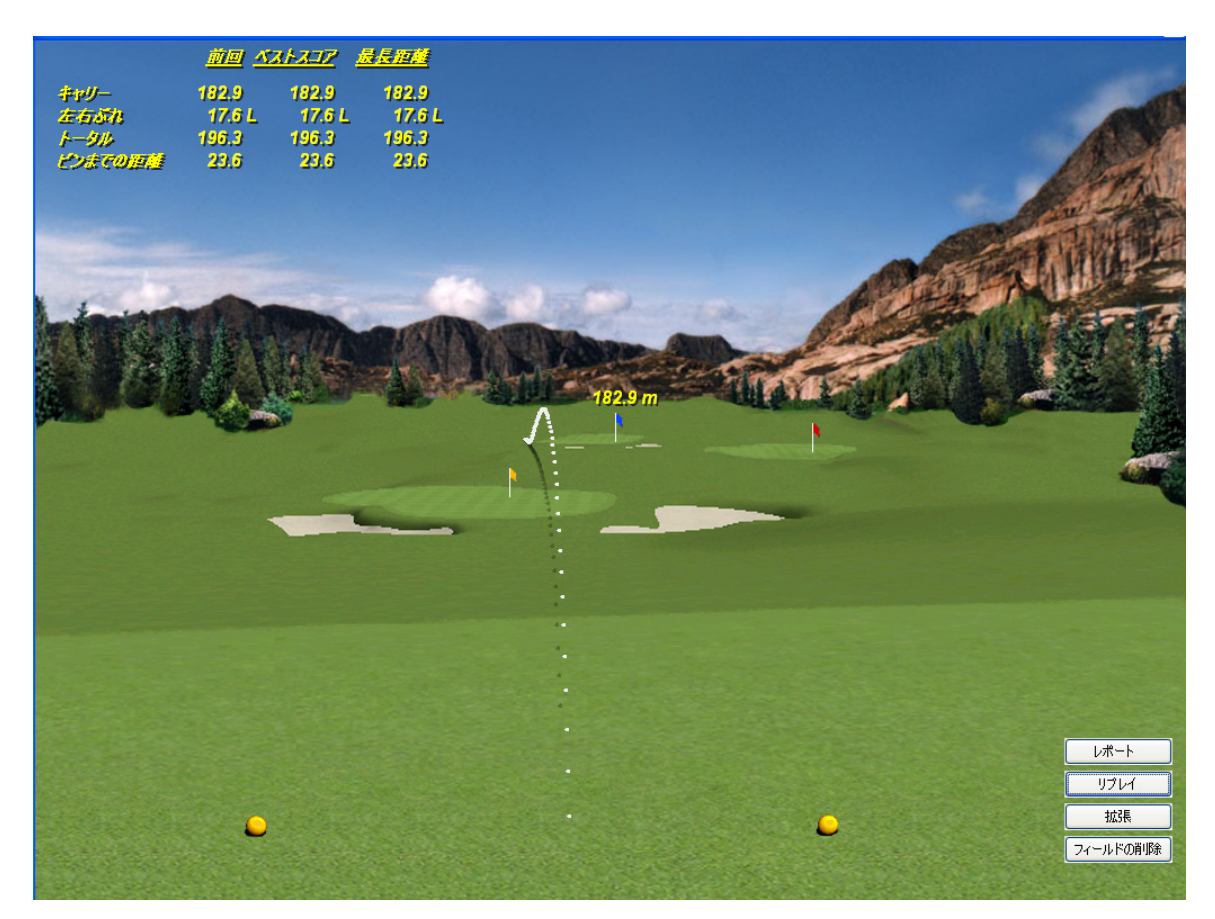

練習場画面は、アキュスポーツ社の特許出願中のスピン技術を利用し、世界で最 も正確なゴルフ・シミュレーションを提供します。旗をクリックして目標を設定 し、練習場に向かってボールを打ちます。そうすれば、ゴルフの腕が上達するだ けでなく、クラブの種類を比較したり、友人と一緒に飛距離を競ったり、ニヤピ ンコンテストを行なうこともできます。

このスクリーンを表示するには、まず詳細設定 ボタンをクリックします。詳細設 定画面が表示されたら、画面左下にあるモニターボタンの中から、練習場として 使いたいモニターを選びます(使用中のパソコンは「Monitor 1」です。「なし」 をクリックすると練習場スクリーンが消えます)。マルチスクリーン機能により、 別のモニターを接続して、練習場画面を表示し、メイン・モニターでイメージ・ スクリーンを眺めながら表示することもできます。詳細設定画面の OK ボタンを クリックすると、練習場画面に切り替ります。

練習場画面の左上には次のデータがあります:

前回**:** 最後に打ったショットです。キャリー、左右ブレ、トータル飛距離、が表示 されています。

ベスト**:** AccuVector の計算による最高スコアの理想値の数値です。

最長距離**:** 飛距離が最長であるショットです。

画面右下には次のようなボタンがあります:

レポート**:** このボタンを押すと、レポート・スクリーンが表示され、レポートを印 刷することができます。

リプレイ**:** このボタンを押すと、最後に打ったショットをアニメショーションで再 生することができます。

拡張**/**サマリー: 拡張ボタンを押すと、最後に打ったすべての情報を表示します。 サマリーは最低必要情報だけ表示します。

フィールドの削除**:** コースにあるすべてのボールを消去し、数値をリセットします。

クリックした旗があなたの目標になります。旗までの距離も表示されます。 画面左下をクリックすると、ボール画像のサムネイルを見ることが出来ます。

### 詳細設定画面

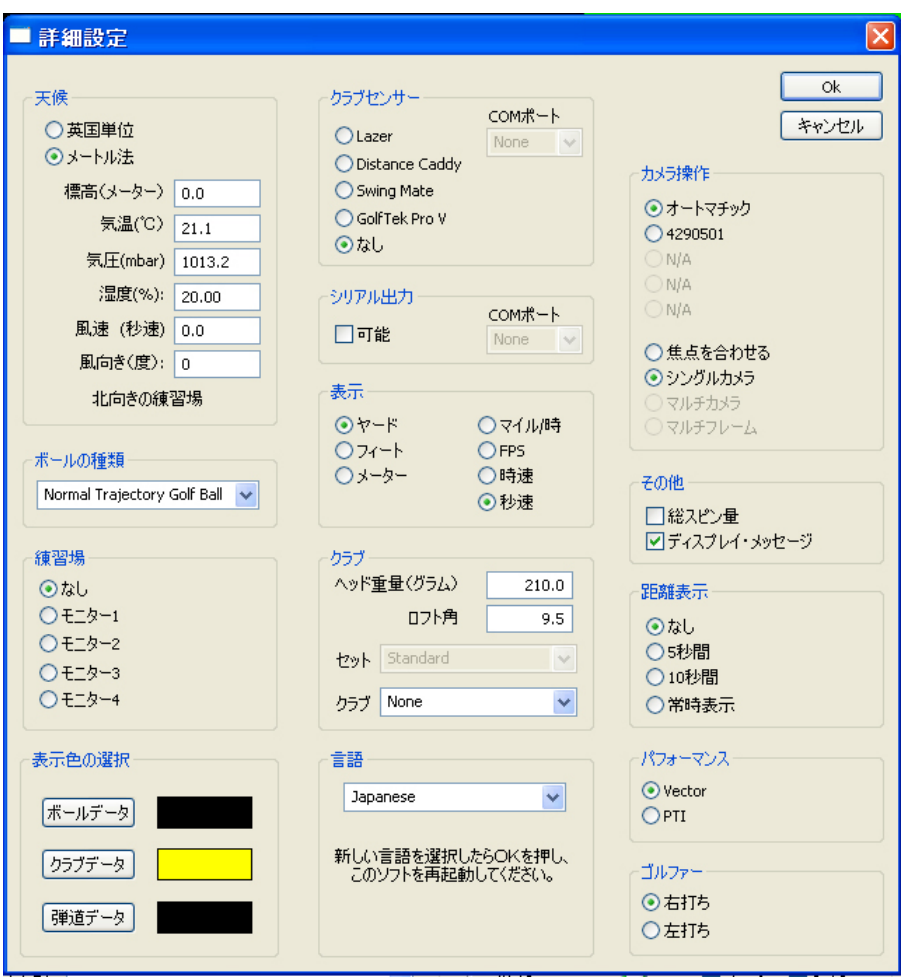

詳細設定ボタンをクリックすると、この画面が表示されます。詳細設定画面を使 って、AccuVector ローンチシステムの様々な機能を設定することができます。す べての設定が終了したら、OK ボタンを押して変更を保存します。保存することな く設定作業を中止したい場合は、キャンセルをクリックします。この場合、設定 はすべてディフォルトに戻ります。

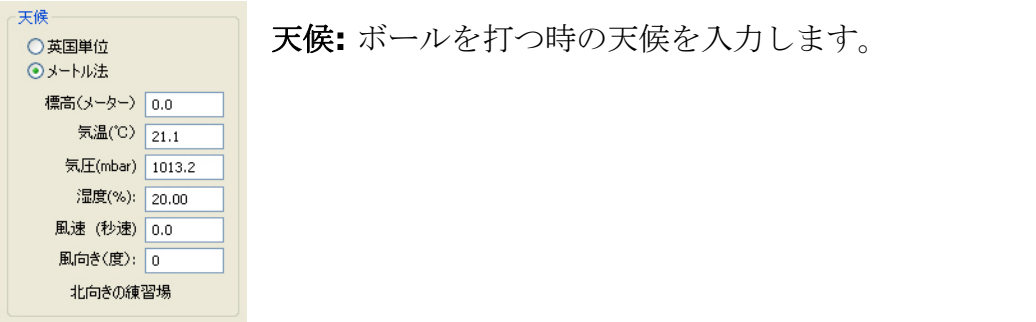

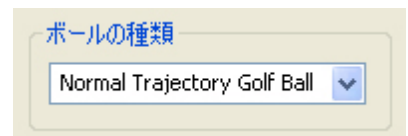

ボールの種類**:** 使用するボールの種類を入力します。 標準弾道のボールが最もよく使用されます。そのほ かに、高弾道、低弾道、そしてレンジボールなどの ボールが使われることもあります。

練習場 ⊙なし  $OEZ^{-1}$  $OEZ$  $OE24-3$  $OEZ$  練習場**:** 練習場プログラムで使いたい画面を選びます(使用 中のパソコンは「Monitor 1」です。「None」をクリック すると練習場画面が消えます)。マルチスクリーン機能によ り、別のモニターに接続して、練習場画面を表示したり、メ イン・モニターでイメージ・スクリーンを眺めながら表示す

ることもできます。

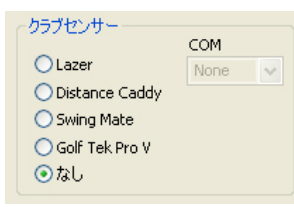

センサー**:** これにより、本機は、数多くの他の機材センサ ーと接続して作動することができます。

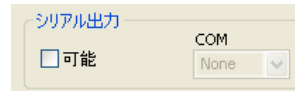

シリアル出力**:** 通信ポートを通して、本機の出力と他の装 置とのインターフェイスを行ないます。

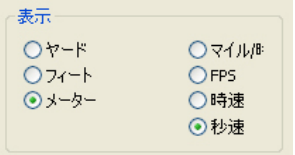

表示**:** 距離やボール及びクラブ・ヘッドの速度を表示する 時に使う単位を選びます。

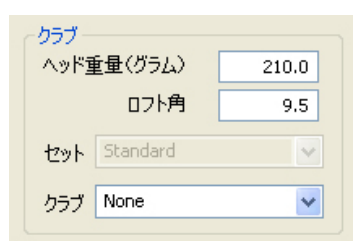

クラブ**:** クラブ・ヘッドの質量やロフトに関する情報で す。数値を直接入力するか、予め設定されている数値リ ストから選んで入力します。

カメラ操作**:** 高度の使用法としては、複数のカメラを用います。標 準的な使用では、自動ディフォルト設定で、単一のカメラだけを使 います。

「焦点を合わせる」を選択すると、ファイアボタンを押すとストロ ボが連続で発光します。 絞りやフォーカスの設定の際に便利です。

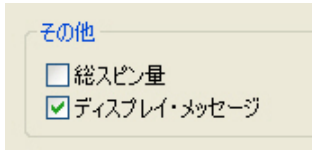

その他**:** 総スピン量をクリックすると、総回転数のほ かにダイヤル上にバックスピン量が表示されます。 ディスプレイ・メッセージをクリックすると、測定画 面にボールの処理過程の詳細情報が表示されます。表

示したくない場合はチェックを外してください。

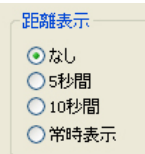

カメラ操作 ⊙オートマチック ◯ 4190455 AWC ONA  $ON/A$ 

○焦点を合わせる ◎ シングルカメラ マルチカメラ マルチフレーム

> 距離表示**:** これをクリックすると、打つ度に距離ポップアップが表 示されます。予め選んだ表示時間だけ、キャリー、左右ブレ、トー タル飛距離などの情報が現れます。

パフォーマンス**:** パフォーマンス・スコア指標を変えます。、クラ ーパフォーマンスー ⊙ Vector ブのヘッド速度、トータル飛距離、ボールスピード、スピン、打ち  $QPTI$ 出し角度、左右ブレなどを総合して計算されます。パフォーマンス

の最高は100です。Power Transfer Index (PTI)は、クラブ・ヘッド速度に対 するボール速度の指数として表される、古典的なスコア計算法です。一般的に使 われるミート率のことです。 打球の弾道を測定する際に、速度が唯一の情報だ った時に使われたものです。PTI の値はふつう、1.4 から 1.5 の範囲内です。

ゴルファー ⊙右打ち ○左打ち

ゴルファー**:** 右利き、左利きを決めます。左利きの場合は、本機の 配置を変える必要があります。設定テンプレートを利用してくださ い。

# 故障と考える前に

### よく寄せられる質問(**FAQ**)

#### ボールにはどのように印をつけたらいいのですか**?**

ソフトウェアがボールの回転速度を認識できるためにも、ボールには直線のライ ンをつける必要があります。直線でもいいですし、ボールに印刷されたまっすぐ なロゴでもかまいません。3 センチ位の細長い一本の線が、最も正確で一貫した 結果を生みます。一つの画像にいくつもの印があると、本ソフトウェアは正確に 機能しない可能性があります。安定した測定を得るためには、適切な照明とフォ ーカスも役立ちます。

#### 屋外で良好なデータが得られません。どのようにしたらいいですか?

こうした問題でもっとも多い原因としては、不適切な露出が挙げられます。一般 に、屋外のショットは、屋内に比べ、絞りを若干暗めに設定した方がいいようで す。また、背景に何か目立つ物体がないか、確かめてみてください。その他によ くある原因としては、本機の前にある芝生が太陽に反射して明るすぎる場合です。 こうした状況を点検するために最も良い方法は、モノモードです。このモードを 使うには、モノをクリックします。すると画面の中の明るい物体すべてが白く表 示されます。理想的には、二つのボールのみが白で表示されるべきです。しかし ながら、若干の小さな白い点は許容範囲内です。もし他にも明るい物体があった り、草が光を反射していたりしたら、露出のレベルを下げます。

以上の問題はすべて、露出レベルを調節することで解決できます。テストショッ トが終わったら、レンズの絞りを再調節するか、あるいは画面上で明るさを調節 し、よりクリアな画像を得てください。

#### なぜ「**COM…**を開けられません」というメッセージが繰り返し表れるのですか?

このメッセージは、パソコン上に存在しないユーザによって通信ポートが選択さ れた時に表示されます。これを解決するにはメッセージボックスを閉じて、異な る通信ポートを選びます。そのためにはまず、拡張設定スクリーンを出し、COM のドロップダウン矢印をクリックします。

### ボールの画像は表示されるのですが、データがありません。どうしたらいいです か?

こうした問題は通常、不適切な露出またはフレーミングによって引き起こされま す。露出が不適切ですと、コンピュータがボールを見逃したり、間違った物体を

認識してしまいます。ラインおよびモノ機能を利用し、実際にどのような画像が 撮影されているか、確認してください。

モノチェックボックスをクリックすると、ゴルフボールと見られるすべての物体 が選択されます。その際、ゴルフボール以外の物体が選択されていたら、解析ソ フトの誤作動の原因となることがあります。 この問題を解決するためには、カメ ラの絞りを調節して画像を暗くするか、画面の明るさをコントロールしてくださ い。

ボールに付けられた印がいかに処理されているか確かめるためには、マークおよ びラインチェックボックスをクリックします。マークチェックボックスをクリッ クすると、ボールに付いているすべての印が青い線で表示されます。ボールが汚 れている場合や、露出が適正よりも低いと、誤った印が表示されることがありま す。ラインチェックボックスは、印の処理過程を表示します。赤い縞模様は、測 定に使われた印を示しています。二つのボール画像において異なる印が使用され た場合、誤作動したり、または回転数ゼロという情報が表示されます。この場合、 ボールに汚れがないか点検し、システムが認識できる印が一つだけであることを 確認してください。

### 画像には問題ないのに、回転数が表示されないのはなぜですか?

本機では、前方回転は検知されず、もし検知された場合は回転数ゼロと表示され ます。もう一つ考えられる理由としては、ボールの印がない場合や、マーキング が適切でない場合です。回転数が極端に高い場合については、下記を参照してく ださい。

### 極端に高い回転数が表示されてしまいます。なぜですか**?**

こうした事態は、ボールのマーキングが不適切な時、あるいは印が本機カメラの 方を向いていない時に起ります。本機がボールの印を誤って処理したり、新しい ボールに対して古い印を使用したりすると、回転数も正しく表示されません。

ボールに付けられた印がいかに処理されているか確かめるためには、マークおよ びラインチェックボックスをクリックします。マークチェックボックスをクリッ クすると、ボールに付いているすべての印が青い線で表示されます。ボールが汚 れている場合や、露出が適正よりも低いと、誤った印が表示されることがありま す。ラインチェックボックスは、線の処理過程を表示します。赤い縞模様は、測 定に使われた線を示しています。

ボールに汚れがないか点検し、本機が認識できる印が一つだけであることを確認 してください。

### 設定はどのように調節したらいいですか**?**

本機の正面から約 35 センチ離れた所にティーアップします。右利きのゴルファー の場合は右下ストロボの前付近に、左利きの場合は左下ストロボの前付近に置き ます。短いクラブを使う時は、ティーの位置をやや左側にします。ここで重要な のは、重なりあっていない、二つの鮮明なボールの画像を得ることです。その際、 画面下の速度設定が役に立ちます。ここで設定されている速度は、以下の通りで す:

設定 ボール速度

高速 秒速 47 メートル以上

中速 秒速 38~46 メートル

低速 秒速 30~37 メートル

超低速 わり速 30 メートル未満 (ピッチ及びウェッジ・ショット)

上記数値を目安に調整と設定をして下さい。

### ボールを打って、画像が表示されたのだけれど、画面にはボールの画像がありま せん。何が起ったのでしょうか**?**

ボールの手前の地面を打った場合(ダフり)、本機が早く作動し、ボールが飛び 出す前の画像を映してしまうことがあります。

# 自分のパソコンがクラッシュした場合、どうやってショットデータを回復できる のでしょうか**?**

すべてのショットは以下のログファイルに永久保存されています:

C:\Program Files\AccuSport\Vector\logVector.txt

### 本機が連続的な音を発しています。どうしたらいいでしょうか**?**

バッテリーの残量が少なくなると、連続的な発信音が鳴ります。まず本機の電源 を切り、プラグをコンセントに差し込んで、充電を開始します。本機が完全に充 電されるには 12 時間かかります。

# ボールの画像はないのに、ダイヤル・データだけ表示されます。どうしたのでし ょうか**?**

AccuVector ソフトウェアが正しく作動するためには、パソコンのモニターが 32 ビットまたは 24 ビット・カラーに設定されていなくてはなりません。以下の方法 で正しい設定を行なってください:

- 1. デスクトップの余白領域を右クリックします。
- 2. プロパティを選びます。
- 3. 設定のタブをクリックします。
- 4. 「画面の色」のボックス内で、最高値(32 ビット)または 24 ビットを選び ます。
- 5. OK をクリックします。

この設定は、多くのアプリケーション・ソフトで有効です。したがって、この設 定を今後も保持することが推奨されます。

#### ストロボが勝ってに発光します。どうしたらいいでしょうか**?**

バッテリー残量が少ないと、本機は 3 秒おきに作動することがあります。この場 合、まずシステムの電源を切り、プラグをコンセントに差し込んで、バッテリー の充電を開始してください。

もう一つ考えられる原因は、作動のためのトリガー調節が正しく行なわれていな い場合です。本機は、インパクト音によって作動するよう設計されています。状 況に応じて、トリガーの感度を調節することは可能です。例えば、混雑している 練習場や、ゴルフロボットを使用している場合は、感度をやや下げた方がいいで しょう。逆に、軽く打つアプローチショットなどの場合、感度を上げた方が効果 的です。感度は以下の方法で調節します:

本機の裏側に「Trigger Adjustment 」と表示された小さな穴があります。その 中に制御ネジがあり、プラスチックのスクリュードライバーを使って、以下の方 法で調節を行ないます:

- 1. 本機の電源を入れます。
- 2. 初期化されたことを示す発信音が二回鳴るのを確かめます。
- 3. スクリュードライバーを使って、制御ネジを調節します。時計回りに回す と感度が上がり、反時計回りに回すと感度が下がります。

注意: 感度を最高に上げると(時計周りに振り切った状態)、システムは連続的 に作動します。この場合、作動が止まるまで、制御ネジを反時計回りに回してく ださい。

警告: ユニットに損傷を与えないためにも、必ず付属のプラスチック製のスクリ ュードライバーを使用するようにしてください。

### ボールの画像が歪んだり、複数の画像が現れた場合、どうしたらいいですか**?**

本システムが正しく作動するためには、パソコンのモニターが 32 ビットまたは 24 ビット・カラーに設定されていなくてはなりません。以下の方法で正しい設定 を行なってください:

- 1. デスクトップの余白領域を右クリックします。
- 2. プロパティを選びます。
- 3. 設定のタブをクリックします。
- 4. 「画面の色」のボックス内で、最高値(32 ビット)または 24 ビットを選び ます。
- 5. OK をクリックします。

この設定は、多くのアプリケーション・ソフトで有効です。したがって、この設 定を今後も保持することが推奨されます。

### 最高の画質を得るためにはどうしたらいいですか**?**

本機のフォーカス及び絞りは工場で設定されています。フォーカスと絞りを正し く保持することは、正確でばらつきのない測定を行なうためにも重要です。

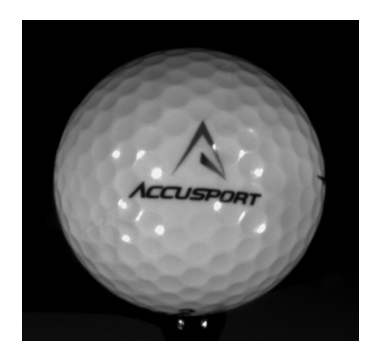

#### フォーカス

最高度の精度で測定を行なうためには、ボールのディンプ ルがはっきりと認識でき、ロゴが鮮明に映る程度にカメラ のフォーカスを合わせなくてはなりません。テスト時の画 像が不鮮明で、回転速度が表示されない場合は、フォーカ スを再調節してください。

テストフォーカス画像は、ボールを本機から約35センチ 離して撮影します。

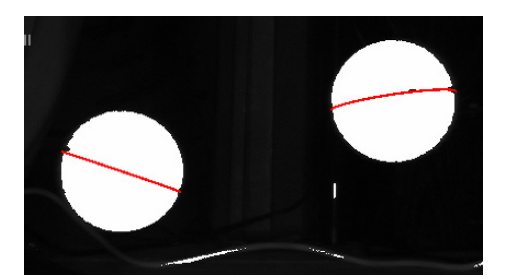

### 明るさ

カメラの明るさを適正に設定することで、多くの 問題を解決することができます。二つのボール画 像があるのにデータが表示されない場合、明るさ を確認してください。まず、モノボックスをクリ ックします。両方のボールは真っ白に表示される

はずです。この時、背景には白い物体がまったくないことが理想です。しかしな

がら、白くても小さな物体だと解析に影響を与える心配はありません。ボールが 完全に白くない場合は、明るさを上げる必要があります。逆に、白い部分がボー ル以上に大きい場合や、何かの反射でボールの輪郭が鮮明でない場合は、明るさ を下げます。画像が明るすぎたり、暗すぎたりすると、システムは正しく「面」 を認識することができません。

上記の写真は、モノ及びラインチェックボックスをクリックした時のものです。

# **「No Vectors were detected** (アキュベクターが検知されません)」という メッセージが表示されました。どうしたらいいでしょうか**?**

このメッセージが表示される原因は主に 3 つあります。

1) 現在使用しているカメラに、カメラドライバが搭載されていな connected い。パソコンと一緒に AccuVector ソフトウェアを初めて使用する

ティー位置 場合、カメラドライバをインストールしなくてはなりません。ドラ イバの正しいインストールは、以下の方法で行なってください:

本機をパソコンのファイアワイヤ(または IEEE 1394)に接続し、電源を入れま す。

- 1. マイコンピュータを右クリックします。
- 2. プロパティを選択します (システム設定のダイアログボックスが現れます)。
- 3. ハードウェアのタブを選択します。

**Vector** not.

- 4. 「デバイス・マネージャー」ボタンをクリックします。
- 5. 黄色の警告サインの付いた「Generic Desktop Camera」 というデバイス を探して下さい。
- 6. それを右クリックし、「ドライバの更新」を選択します。
- 7. 「一覧または特定の場所からインストールする」を選び、「次へ」をクリック します。
- 8. 「検索しない」を選択し、「次へ」をクリックします。
- 9. 「ディスク使用」をクリックします。

10. c:¥Program Files¥AccuSport¥Vector¥Driver を入力し、「OK」を クリックしてください。

11. 「PGR Dragonfly Driver」を選択し、「次へ」をクリックします。

12. [ハードウェアーのインストール]ダイアログボックスが現れたら、[続 行する]をクリックします。

13.「完了」をクリックします。

2) IEEE 1394 ファイアワイヤ・ケーブルが接続されていない。ファイアワイ ヤ・ケーブルがパソコンまたは本機と正しく接続されていない場合、このメッセ ージが表示されます。

3) システムに十分な電力が供給されていない。システムがバッテリーにより作動 し、バッテリー残量が少なくなった場合、一連の発信音とともに光が点滅し、

「Vector not connected (システムが接続されていません)」というエラーメッ セージが表示されます。急いでコンセントに接続しても、事態はすぐに変わりま せん。システムが正しく作動しない場合、まずスイッチを切って、数秒間置きま す。それから再び電源を入れます。バッテリー残量が低い場合は、最低 30 分充電 してから使用するようにしてください。本機が完全に充電されるには 12 時間かか ります。

以上、すべてのケースにおいて、問題が解決した後には必ず、AccuVector ソフト ウェアを再起動するようにしてください。

### 「**Analysis Terminated: No Error** (解析終了:エラーなし)」というメッ セージが表示されました。どうしたらいいでしょうか**?**

ゴルファー これはユーザによる設定が正しくない場合によく起ります。例えば、 ⊙右打ち 左打ちなのに右打ちのモードでボールを打ったり、あるいはその逆 ○左打ち の場合です。詳細設定画面で、正しい設定に変更してください。

#### お問い合わせ

アキュスポーツでは、お客様とのパートナーシップを最も重視しています。本製 品の使用をサポートすることで、お客様のビジネスの発展をお手伝いいたします。 また、当社の比類ないカスタマーサービスにより、さらなる信頼と安心感を提供 いたします。私たちは、当社製品を責任持ってお届けし、お客様のご要望にいつ でもお答えできるよう心がけています。

電話番号: 03-3861-5372

ロイヤル・インターナショナル・コーポレーション(株)

AccuSport カスタマーセンター

EMAIL: info@accusport.co.jp

営業時間: 月曜 – 金曜 午前9:30から午後 5:00 時まで

付録

# 保存されたデータを **Microsoft Excel** にインポートする

Microsoft Excel および Microsoft Access は、データを保存し、読み込み、解析 する強力なツールです。こうしたツールを使えば、保存しておいたデータを後で 読み込むときに、より詳しい解析を行なうこともできます。例えば、一定期間に わたって一人のゴルファーのショットデータを追跡することで、その期間におけ る上達の度合いを見ることもできます。そのためにはまず、測定データ画面上の 保存をクリックし、あなたのセッション・データを保存するところから始めます。

Microsoft Excel にデータをインポートするのは簡単です。Office XP のユーザ− は以下を参照してください:

- 1. 「開く」をクリックし、目的のデータファイルを選びます。
- 2. 保存されているセッションを見つけ、「ファイル」をクリックします。
- 3. Import Wizard が表示されたら、Delimited (区切り)を選択し、Next をクリックします。
- 4. Comma delimiter (カンマ区切り)を選択し、 Next をクリックします。
- 5. Finish をクリックします。

お客様のデータはすべて現在のワークシートに送られます。この時、各ショット のデータには、ゴルファー名、セッション値、正確な日時が含まれているのでご 注意ください。以上の方法で、他のデータと同じように、ショットデータを解析、 ソーティング、図式化することができます。

注意: 新しい表を保存する時は、「ファイル/別名で保存」をクリックし、.XLS ファイルを選んでください。これによりデータは、文書としてではなく、表(ス プレッドシート)ファイルとして保存されることになります。